# *GETTING STARTED*

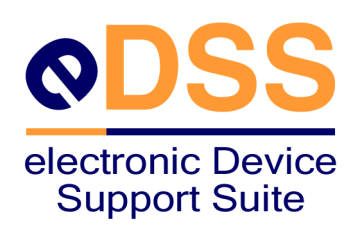

983-0724-003

### September 2004 983-0724-003

Data I/O has made every attempt to ensure that the information in this document is accurate and complete. Data I/O assumes no liability for errors, or for any incidental, consequential, indirect, or special damages, including, without limitation, loss of use, loss or alteration of data, delays, or lost profits or savings, arising from the use of this document or the products which it accompanies.

No part of this document may be reproduced or transmitted in any form or by any means, electronic or mechanical, for any purpose, without written permission from Data I/O, except by the owner of this product for internal use only.

Data I/O Corporation 10525 Willows Road N.E., P.O. Box 97046 Redmond, Washington 98073-9746 USA 425-881-6444 www.dataio.com

### Acknowledgments:

eDSS, FlashCORE, PS288FC, PS300FC, ProLINE-RoadRunner, and FlashPAK are trademarks of Data I/O Corporation. Data I/O Corporation acknowledges the trademarks of other organizations for their respective products or services mentioned in this document.

©2004 Data I/O Corporation All rights reserved

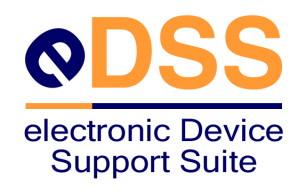

# **and Features**

**Purpose** Data I/O created and hosts an application on the World Wide Web for developing device support **Support Suite**, developing device support. *electronic Device Support Suite*, or *eDSS*, creates and manages files that support programming specific semiconductor devices on Data I/O products with FlashCORE programmers including FlashPAK, RoadRunner, PS288FC and PS300FC systems. This **Getting Started Guide** provides information about setting up *eDSS* hardware and software.

### The *eDSS* application:

- Searches for existing device supports
- Allows creating a new device support by cloning an existing device support
- Aids in creating Sector Tables and choosing Adapter Kits
- Allows selecting Special Features such as Bad block schemes for NAND devices
- Produces Algorithm Load Modules by using your Algorithm and DevParms files
- Makes Linked-In Algorithms for debugging
- Manages multiple users and security levels
- Allows control of system versions, one-time-programmable (OTP) sectors, and sector protection
- Saves the resulting files in a specified directory

# **Computer System**

Your computer system must meet these requirements:

- IBM compatible PC (minimum processor: Pentium III or comparable)
- Microsoft Windows operating system 98SE or higher (Windows XP recommended)
- 256 MB or more RAM recommended
- 1.2 GB free hard disk space
- Internet connection (Broadband Synchronous 128 Kbit/sec or faster recommended)
- CD-ROM drive
- PC-based PCMCIA card reader/writer (external USB or Internal ISA/PCI)
- Parallel port
- Internet Explorer 6.0 or higher
- Macromedia Flash Player Version 7.0 or higher

# **STEP 1: Check Contents of eDSS Boxes**

Open the *eDSS* boxes and verify that you received the following:

- Getting Started Guide (Data I/O PN 983-0724-003)
- Certification of Conformance (Data I/O PN 090-0732-002)
- FlashPAK Developer Station (Data I/O PN 901-0121-004 or later, with Power Cord and connections for the Developer Board and the optional debugger interface)
- Parallel Port Cable (Data I/O PN 411-0197-001)
- PCMCIA ATA Flash Card (Data I/O PN 489-0001-003)
- FP-PAK-T009 48TSOP Adapter (Data I/O PN 941-0287-004)
- FlashPAK Operator's Guide (Data I/O PN 096-0239-003)
- FlashPAK CD (Data I/O PN 326-0628-001)
- Developer Board (Data I/O PN 701-3691)
- Universal Developer Adapter (Data I/O PN 701-3707-002)
- Jumper Cables (Data I/O PN 709-0586-002)
- Vacuum tool
- Allen wrench (4 mm)

# **STEP 2: Set Up FlashPAK Developer Station**

1. Unpack the FlashPAK Developer Station.

*NOTE: Use ESD precautions. Plug an ESD strap into the back of the FlashPAK Developer Station before handling Socket Adapter or devices.*

2. Lift off the Actuator Cover.

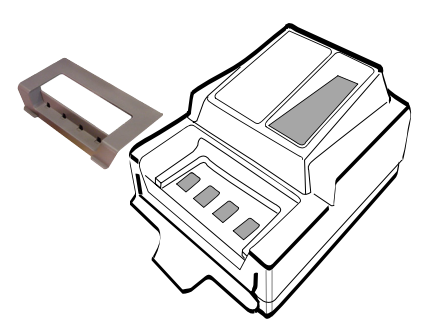

*Figure 1—Lift off Actuator Cover*

3. Unbox the Socket Adapter.

4. Lift the bracket open and install the Socket Adapter onto the dowel pins.

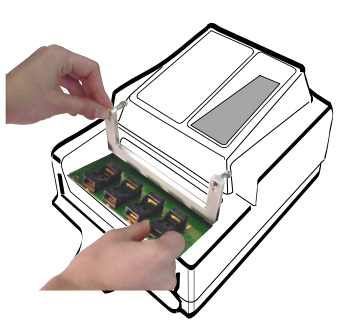

*Figure 2—Install Socket Adapter*

5. Lower the bracket and screw in two screws. An Allen wrench (hex key) is included.

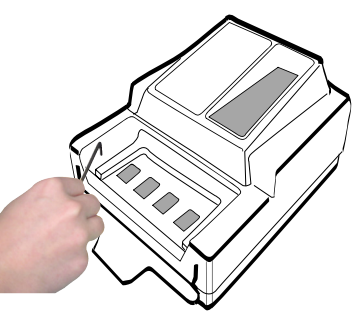

*Figure 3—Attach bracket*

- 6. Re-install the Actuator Cover.
- 7. Plug in the Power Cord.
- 8. Plug the FlashPAK Developer Station ribbon cable into the Developer Board.

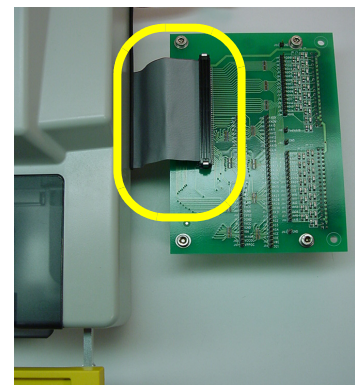

*Figure 4—FlashPAK Developer Station connection to Developer Board*

*NOTE: For instructions on how to set up the Universal Developer Adapter, see "developer adapter" in Device Support Training. (See [page 20](#page-21-0) for help in opening and using Device Support Training.)*

# **STEP 3: Set Up**  *eDSS*

- 1. Launch Internet Explorer.
- 2. Open a version of *eDSS*:
- For training purposes, go to [https://dsds.dataio.com/](https://dsds.dataio.com) (you need only a User Name and Password).
- For authentic device support creation, go to [https://edss.dataio.com/](https://edss.dataio.com� ) (you need a Data I/O account as well as a User Name and Password).
- 3. Click Yes to the Security Alert.

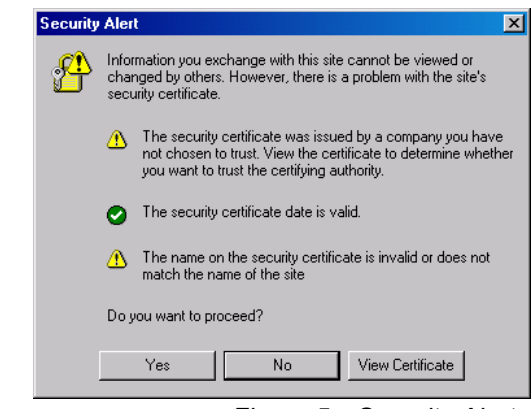

*Figure 5—Security Alert*

4. Add *eDSS* to your Internet Explorer favorites.

*NOTE: See your eDSS Administrator for your User Name and Password. You will need these to log on.*

5. At the **Logon** window, enter your User Name and Password, and select your Role. Click Sign In.

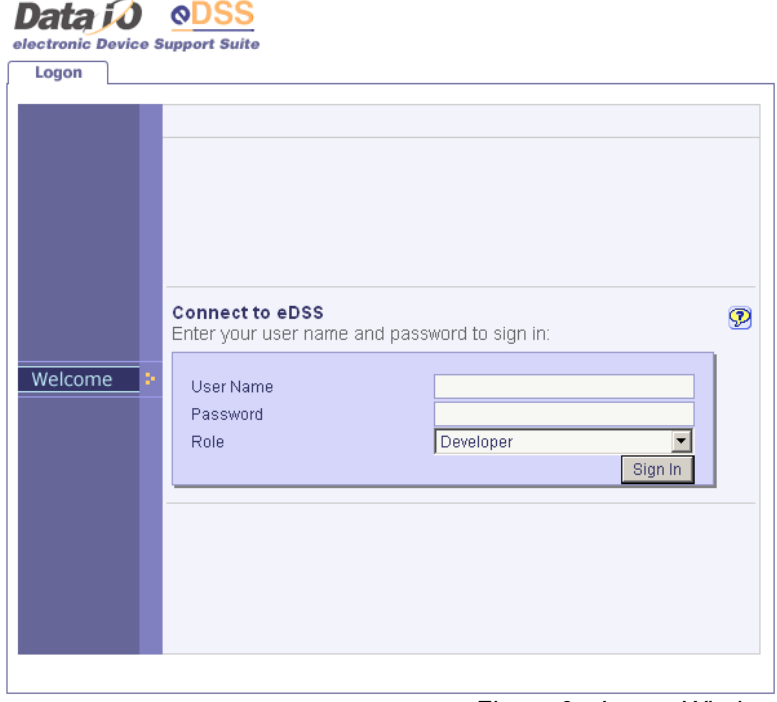

*Figure 6—Logon Window*

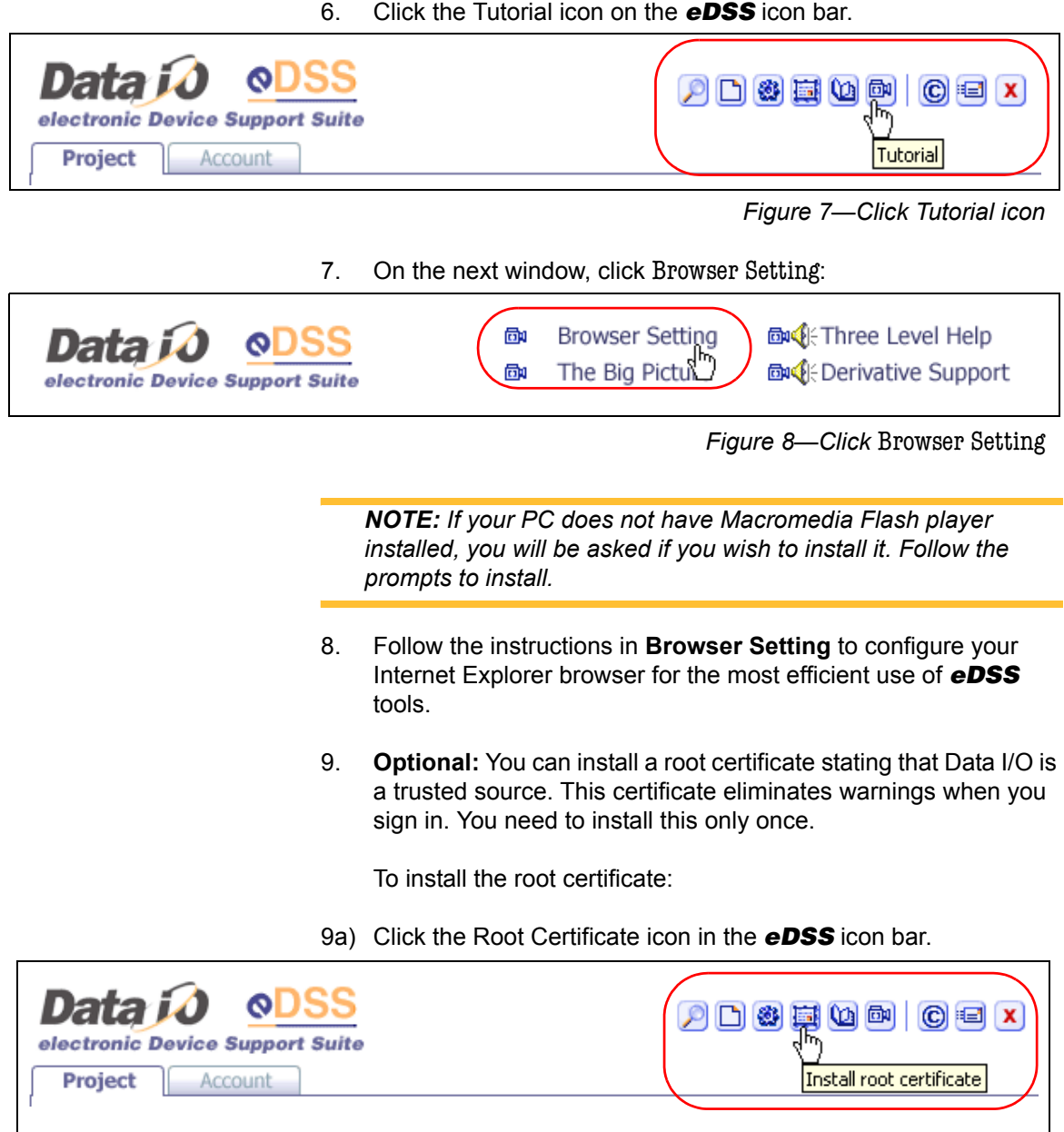

*Figure 9—Click Root Certificate icon*

- 9b) Select Open.
- 9c) Follow the prompts to install.

# <span id="page-7-0"></span>**STEP 4: Connect Debugger Interface**

If you do source level debugging of algorithm code, purchase either a Node Locked License or Floating License copy of "SingleStep Blackbird Debugger for PPC 8xx" from Wind River, which includes the SingleStep debugger software and the interface hardware.

Wind River part numbers are:

- Part # WIN-BBMPP8-NL (Node Locked License)
- Part # WIN-BBMPP8-FL (Floating License)

Contact Wind River at <http://www.windriver.com/>

To use the debugger, complete "[STEP 4: Connect Debugger Inter](#page-7-0)[face,](#page-7-0)" "[STEP 5: Install Debugger Software](#page-8-0)," and "[STEP 6: Configure](#page-15-0)  [Debugger Software.](#page-15-0)"

To connect the debugger interface:

1. Plug the debugger interface cable into the FlashPAK Developer Station cable.

*NOTE: Align the red stripes on the two cables.*

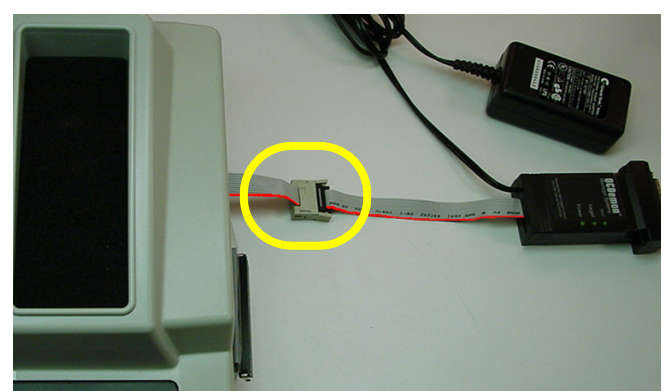

*Figure 10—FlashPAK Developer Station connection to debugger interface cable*

- 2. Using the Parallel Port Cable, connect the debugger interface to your PC.
- 3. Plug the Power Supply Unit into the debugger interface and plug in to a power outlet.

*NOTE: If you wish to use the FlashPAK Developer Station without the debugger, remove power to the debugger. The Parallel Port Cable between the debugger and your PC may remain connected even when the debugger is not in use.*

# <span id="page-8-0"></span>**STEP 5: Install Debugger Software**

- 1. Close all other programs.
- 2. Insert the **SingleStep 7.6.2** CD into your PC's CD-ROM drive.

*NOTE: You may see an error message telling you that it cannot find* **projectr.exe***. Close the error message box. This error occurs because the CD assumes that the Unix environment is the default setting.* 

3. Using Windows Explorer, go to your CD drive and browse to the **PC\Release** directory. Run **setup.exe** in this directory. The splash screen appears. Click Next> on the **Welcome** window.

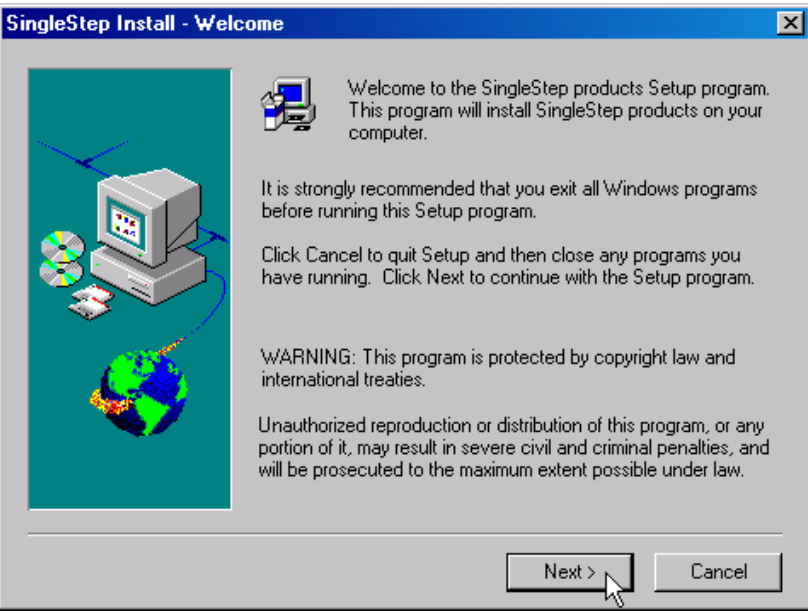

*Figure 11—Click* Next

4. Click Yes on the **Software License Agreement** window if you accept.

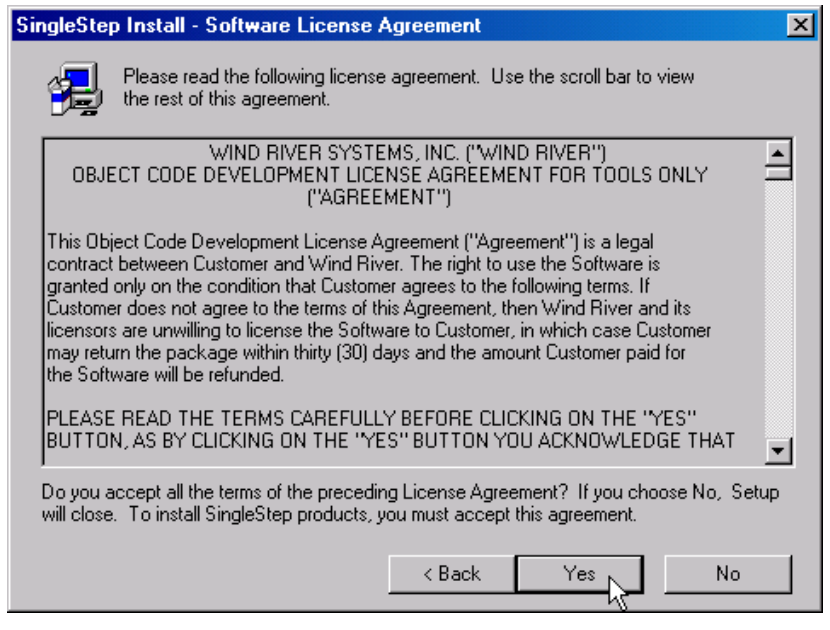

*Figure 12—Click* Yes *to accept license agreement*

5. Select Typical on the **Choose Product Install Type** window. Click Next>.

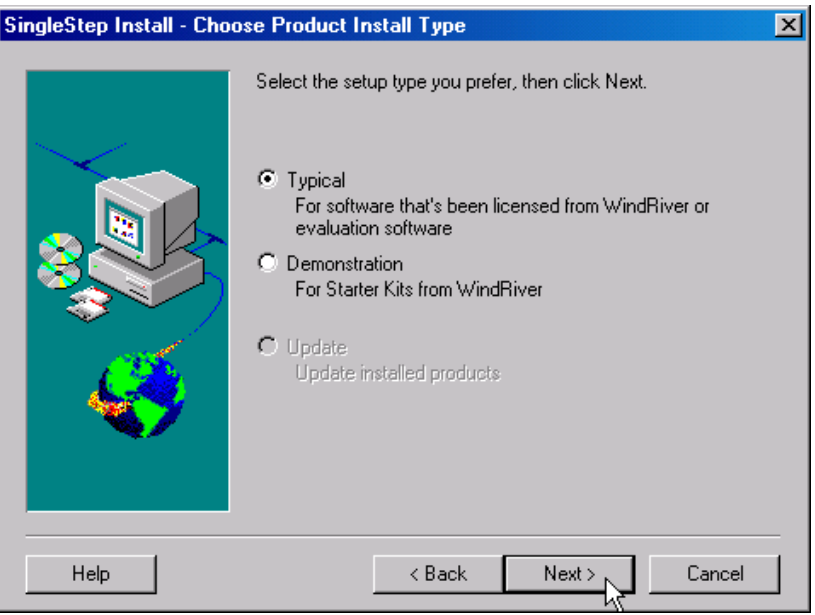

*Figure 13—Select* Typical

6. Select Stand Alone on the **Select Licensing Type** window. Click Next>.

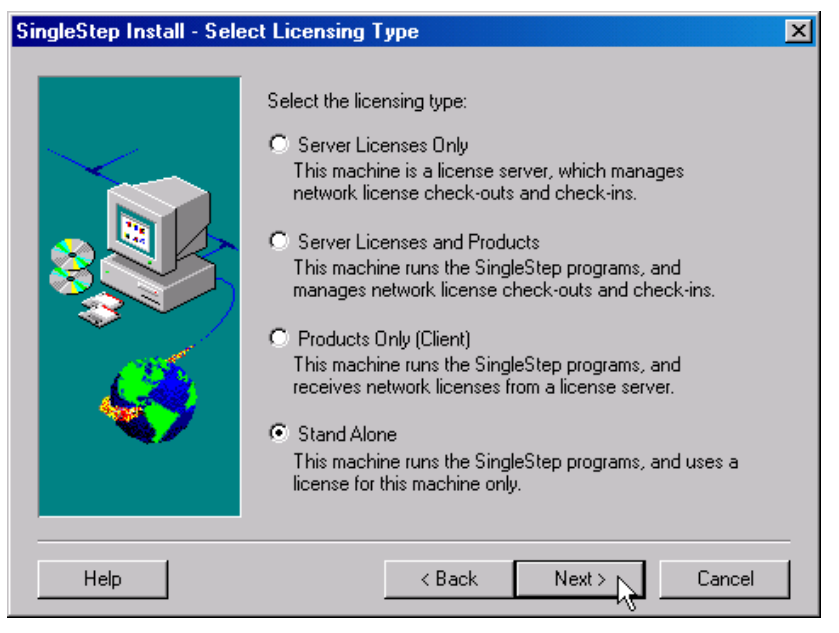

*Figure 14—Select* Stand Alone

7. Select Single Step On Chip (MPC8xx) (has device driver) on the **Select Products to Install** window. Click Next>.

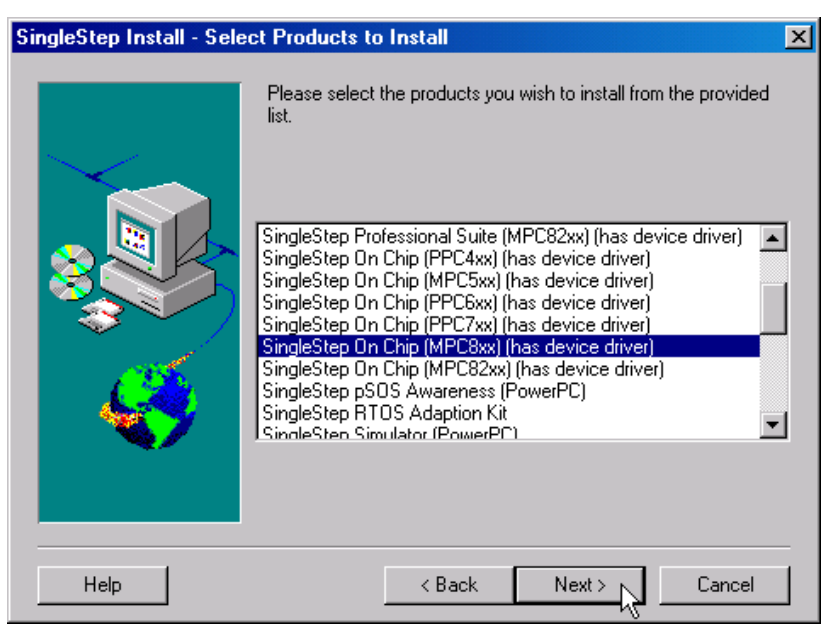

*Figure 15—Select* SingleStep On Chip (MPC8xx) (has device)

8. The default path for the Destination Directory is **c:\sds762** on the **Choose Destination Location** window. Use the Browse button to change the location if this is not what you want. Click Next> when you are satisfied with the Destination Directory.

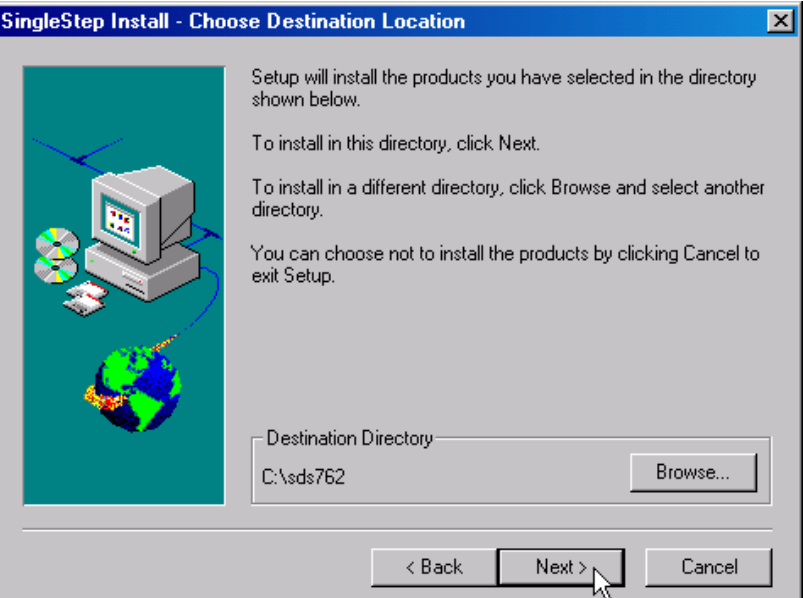

*Figure 16—Choose destination location*

9. Click Next> on the **Select Program Folder** window.

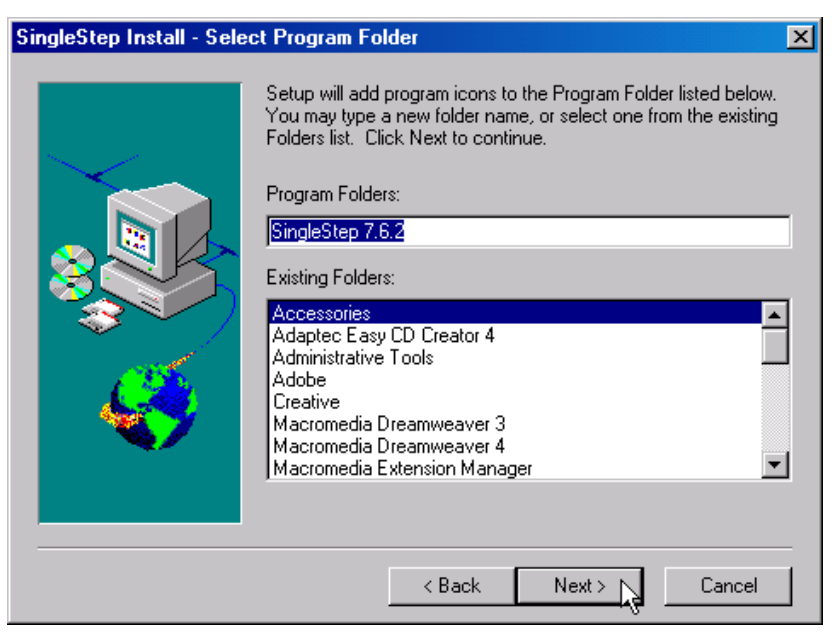

*Figure 17—Select program folder*

10. Select I have no license file on the **Select License File Location** window. Click Next>.

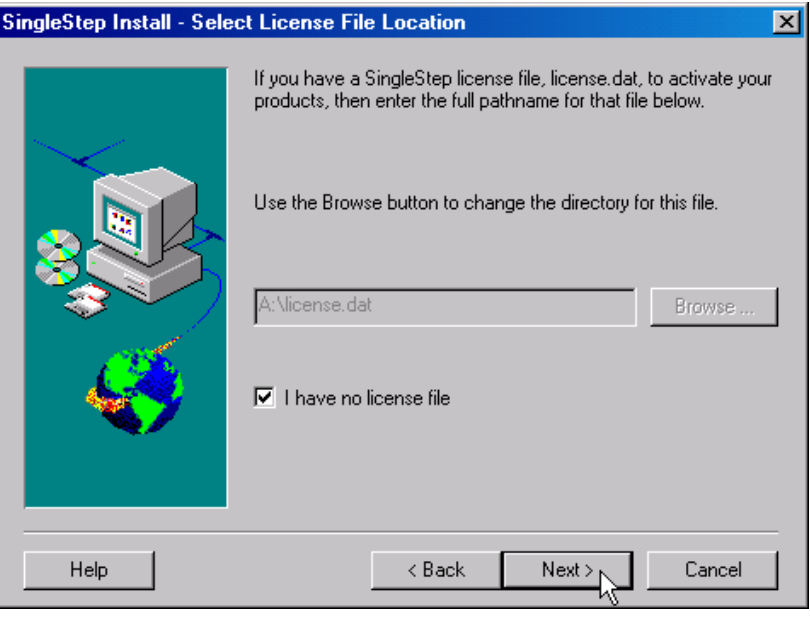

*Figure 18—Select* I have no license file

11. Click OK to the Warning.

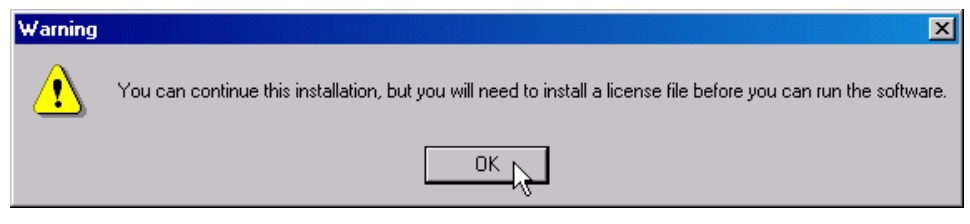

*Figure 19—Click* OK *to Warning*

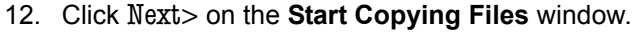

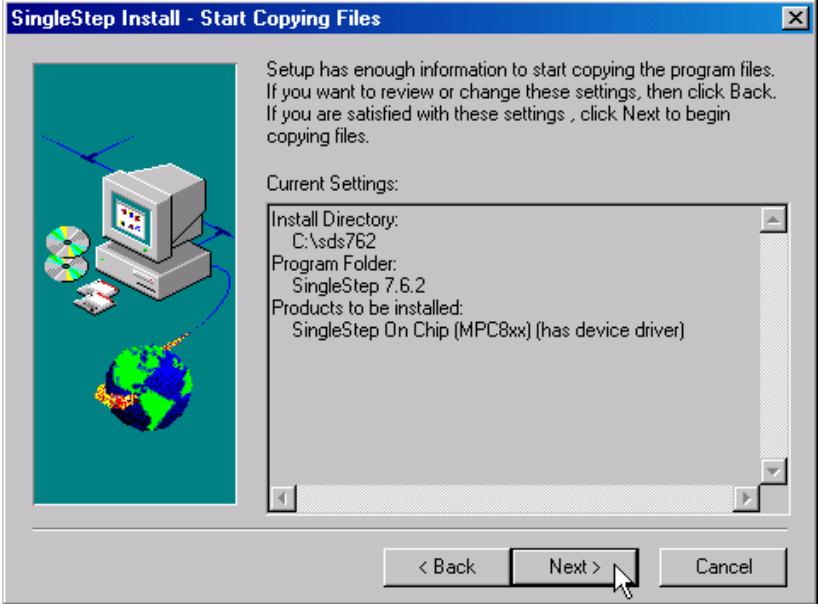

*Figure 20—Start copying files*

13. Click Next> on the **Licensing Information** window.

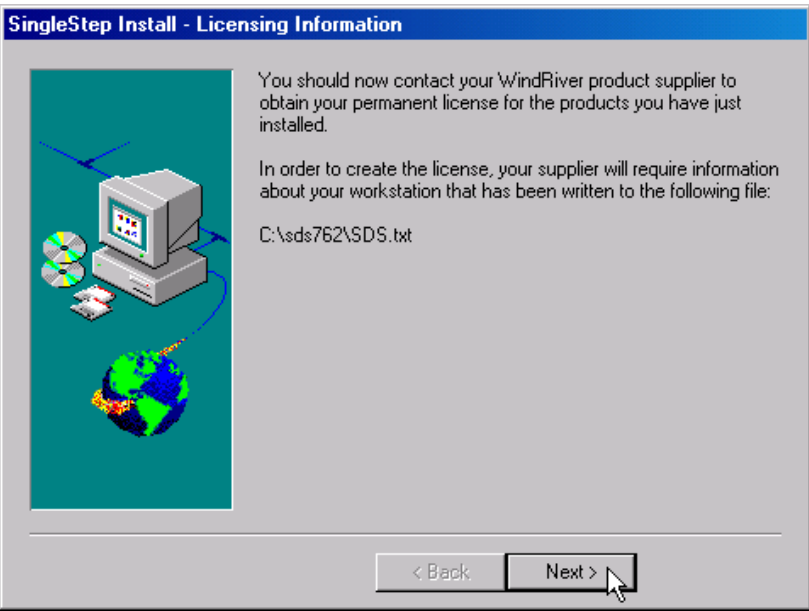

*Figure 21—Click* Next

14. Select Yes, I want to restart my computer now on the **Setup Complete** window. Click Finish.

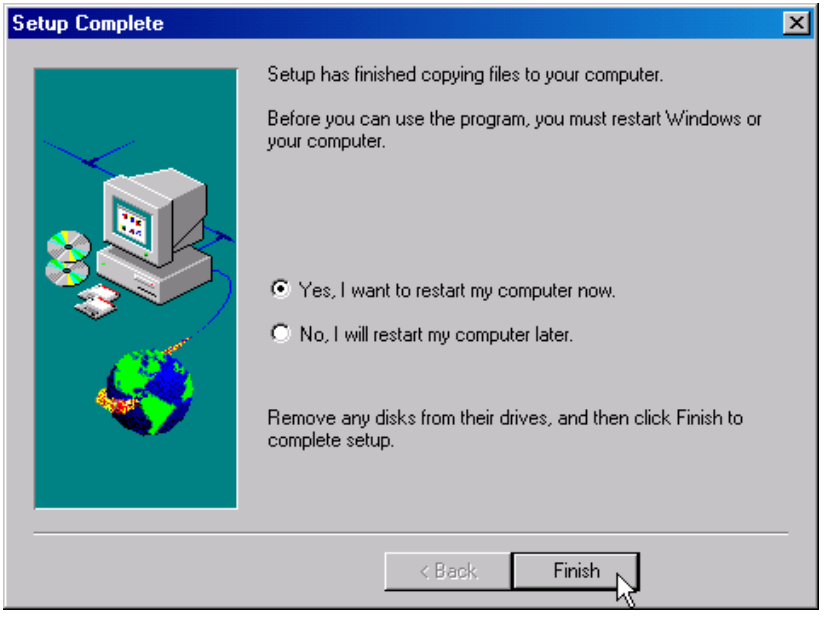

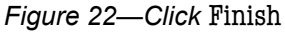

15. When your PC is restarting, examine the setting of your parallel port by pressing F2 to go to the **Setup** window. SingleStep debugger software only works if your parallel port is set to (Bi-Directional) EPP mode. On some PCs (Dell Optiplex) it may say PS/2 mode. If it is not already in this mode, you need to change it and save the setting.

*NOTE: Do not run the debugger software until you have completed [Step 16](#page-14-0).*

<span id="page-14-0"></span>16. Set up your SingleStep debugger software license according to the instructions provided by Wind River.

Installation of the debugger software is now complete. Before using the debugger software for the first time, complete the configuration procedure in "[STEP 6: Configure Debugger Software.](#page-15-1)"

# <span id="page-15-1"></span>**STEP 6: Configure Debugger Software**

- 1. Launch *eDSS* and sign in.
- 2. Click the icon to download the debugger configuration files.

<span id="page-15-0"></span>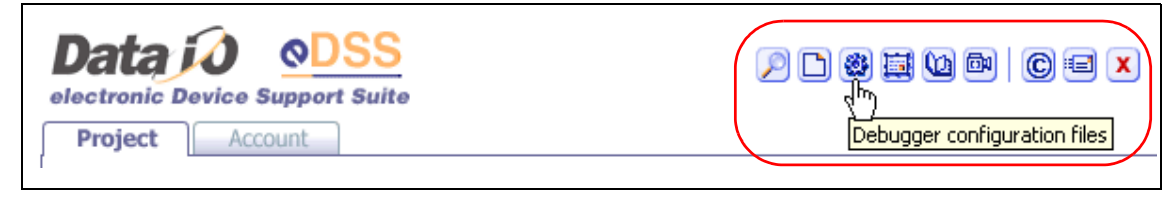

*Figure 23—Click download icon*

- 3. Unzip the files to the **x:\sds762\cmd\** directory, where **x** is your local drive.
- 4. Follow the instructions in the **Readme.txt** file.
- 5. Turn on the FlashPAK Developer Station.
- 6. Start the debugger by using Windows Explorer to browse to and select SingleStep on Chip (MPC8xx).

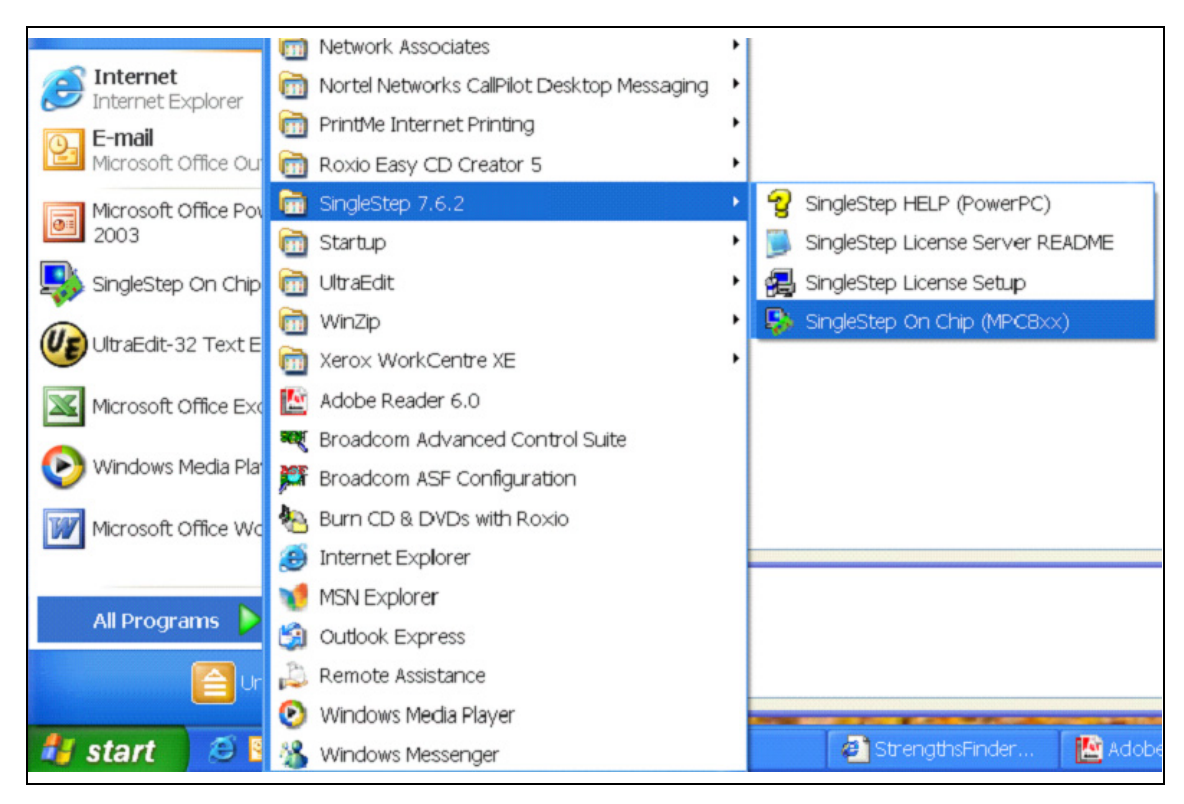

*Figure 24—Start the debugger*

7. When the debugger starts, the File tab is active. Click Cancel to close the dialog and return to the **Main** menu.

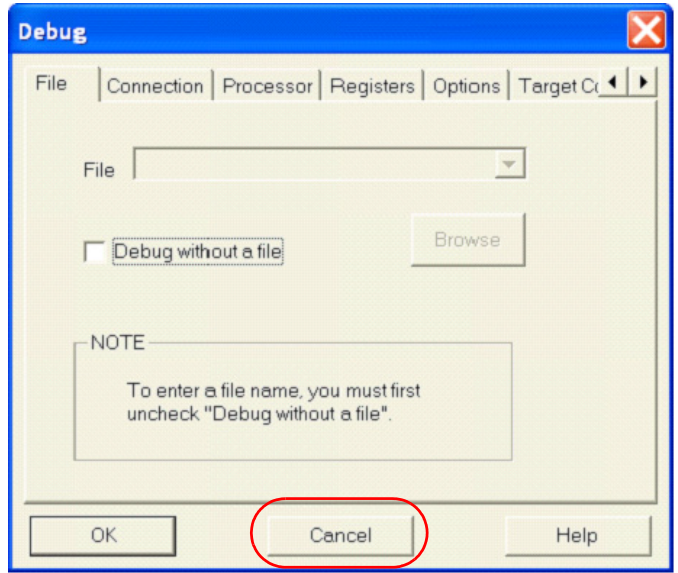

*Figure 25—Click* Cancel

8. From the **Tools** menu, check the option to Save on Exit. Then press Ctrl + D or click the Debug icon on the Main window.

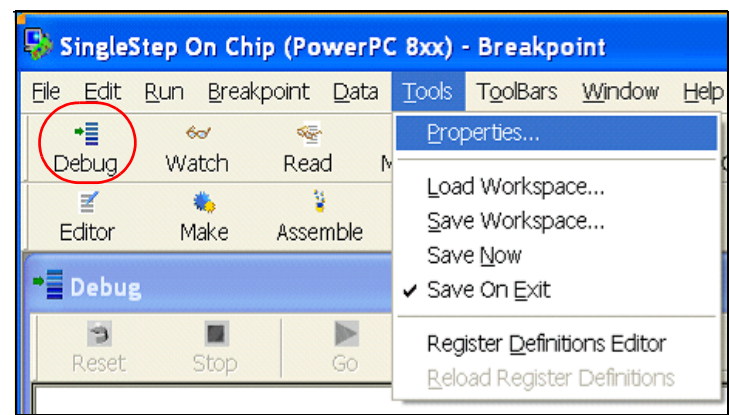

*Figure 26—Check* Save on Exit

<span id="page-17-1"></span>9. Set the File tab as shown.

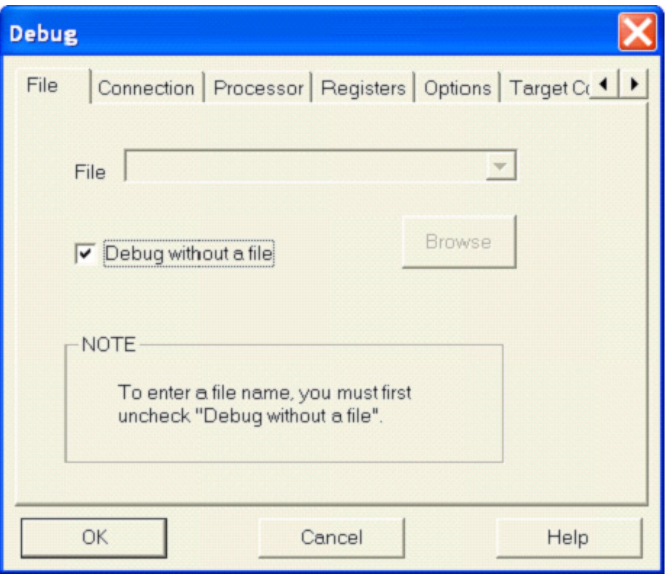

*Figure 27—File Tab Settings*

<span id="page-17-0"></span>10. Set the Connection tab as shown:

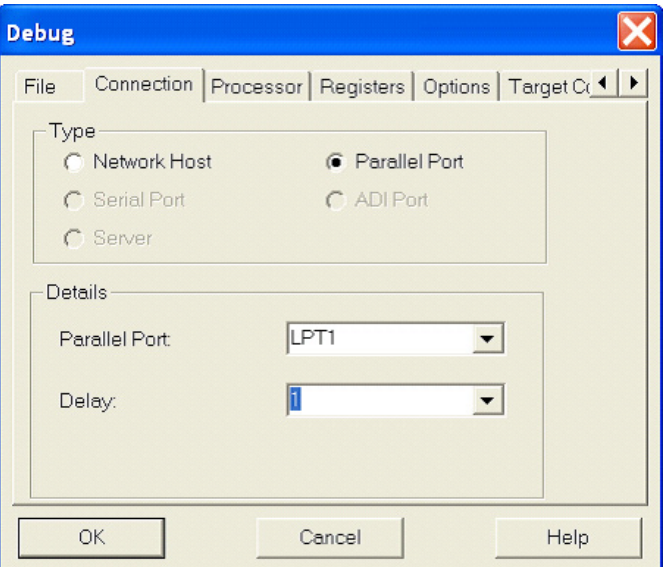

*Figure 28—Connection Tab Settings*

11. Set the Processor tab as shown:

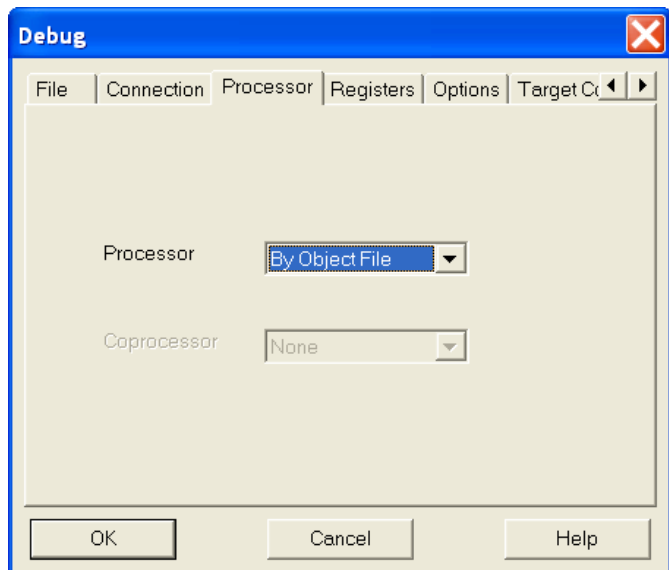

*Figure 29—Processor Tab Settings*

12. Set the Registers tab as shown:

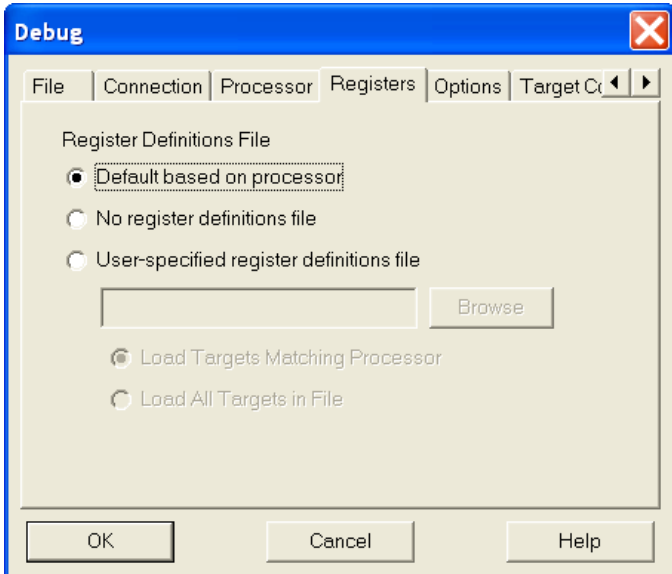

*Figure 30—Registers Tab Settings*

13. Set the Options tab as shown:

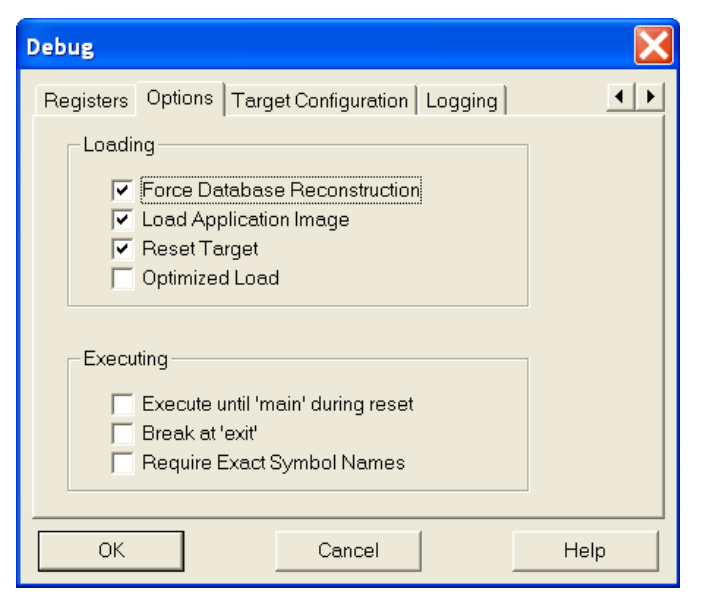

*Figure 31—Options Tab Settings*

14. Set the Target Configuration tab as shown:

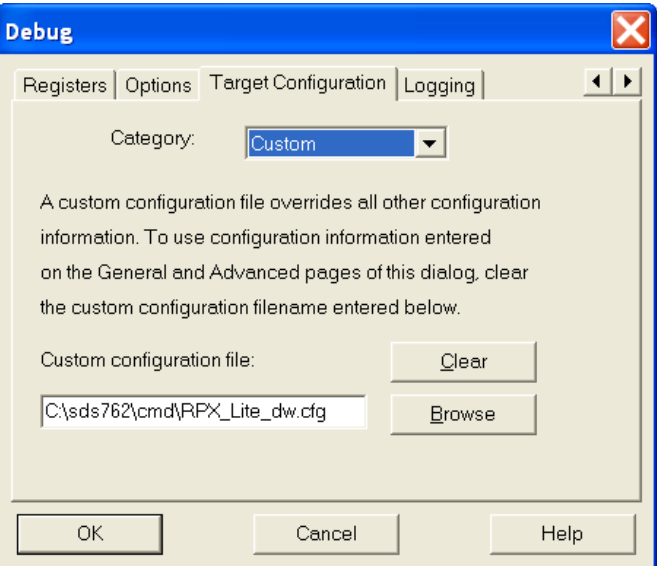

*Figure 32—Target Configuration Tab Settings*

15. Click OK. Your debugger settings are saved.

*NOTE: When you are ready to begin debugging, return to the*  File *tab (see [Figure 27](#page-17-0) on [page 16](#page-17-1)), de-select* Debug without a file*, and browse to the* **sysflash.elf** *file you wish to debug.*

# **Important Resources**

Four important resources are available to assist you in using *eDSS*:

- **•** *eDSS* **Help**
- **Tutorials**
- **Device Support Training**
- **Data I/O Customer Support**

### **eDSS Help**

*eDSS Help* contains information on using the features of the *eDSS* application.

To open and save *eDSS Help*:

1. Click the Help icon in the *eDSS* icon bar.

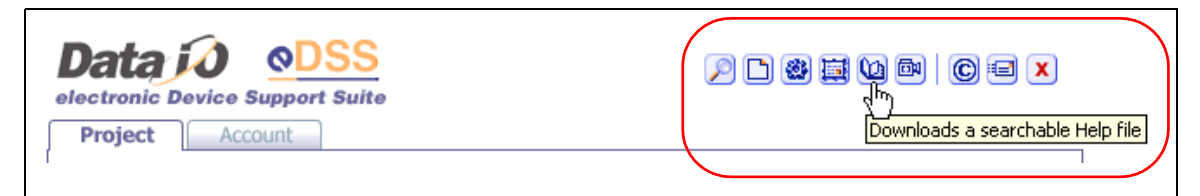

*Figure 33— Click Help icon*

- 2. Save the Help file to your PC's hard drive.
- 3. Create a shortcut on your desktop for *eDSS Help*.

### **Tutorials**

Tutorials are short videos that provide information about how to configure your Internet Explorer browser settings, use the *eDSS* application, access the three levels of help, and create derivative device support.

To open and watch **Tutorials**:

1. Click the Tutorial icon on the *eDSS* icon bar.

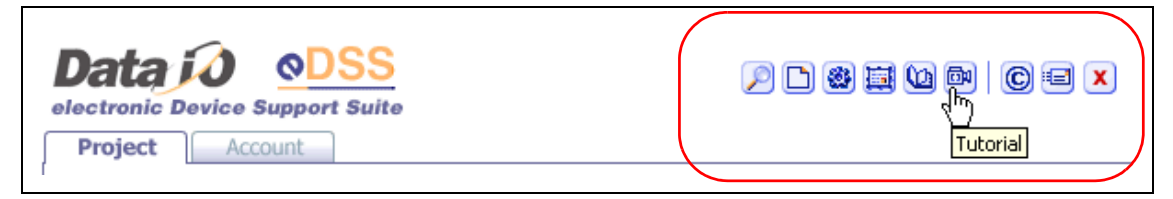

*Figure 34—Click Tutorial icon*

2. On the new window, select the Tutorial you wish to view:

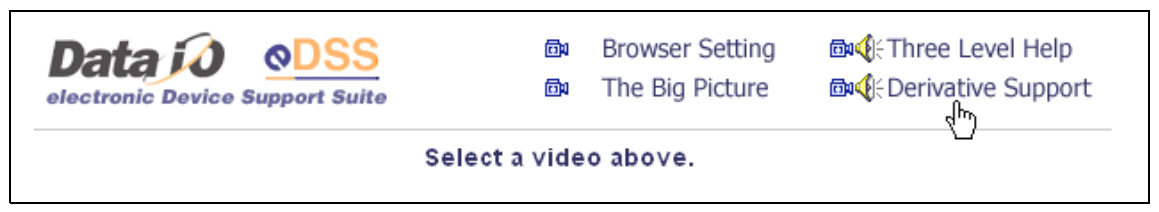

*Figure 35—Select the Tutorial you wish to view*

*NOTE: If your PC does not have Macromedia Flash player installed, you will be asked if you wish to install it. Follow the prompts to install.*

**Browser Setting** helps you with configuring your Internet Explorer browser for the most efficient use of *eDSS* tools.

**Three Level Help** provides a brief look at page level help, the full Help file, and the Training Guide.

**The Big Picture** provides the overall concept (or "Big Picture") of creating device support using *eDSS* tools.

**Derivative Support** shows the process of creating a derivative device support by cloning.

# <span id="page-21-0"></span>**Device Support Training**

**Device Support Training** contains information on how to develop device support, such as creating pinout diagrams, creating functional tests, debugging new device support files, setting up the Universal Developer Adapter, and related topics.

To open and save **Device Support Training**:

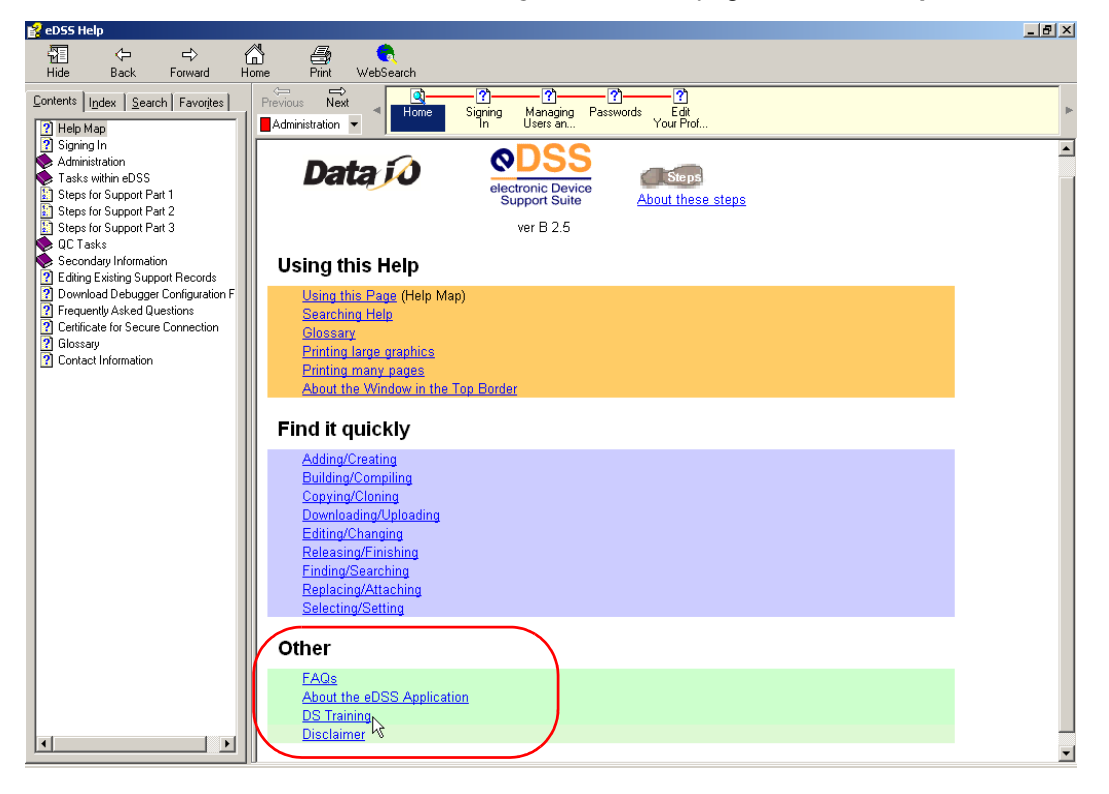

1. Click DS Training on the Home page of *eDSS* **Help**.

*Figure 36—Click* DS Training *to open*

- 2. Save the file to your PC's hard drive.
- 3. Create a shortcut on your desktop for **Device Support Training**.

*[Figure 37](#page-22-0)* shows the Welcome page and Table of Contents of **Device Support Training**:

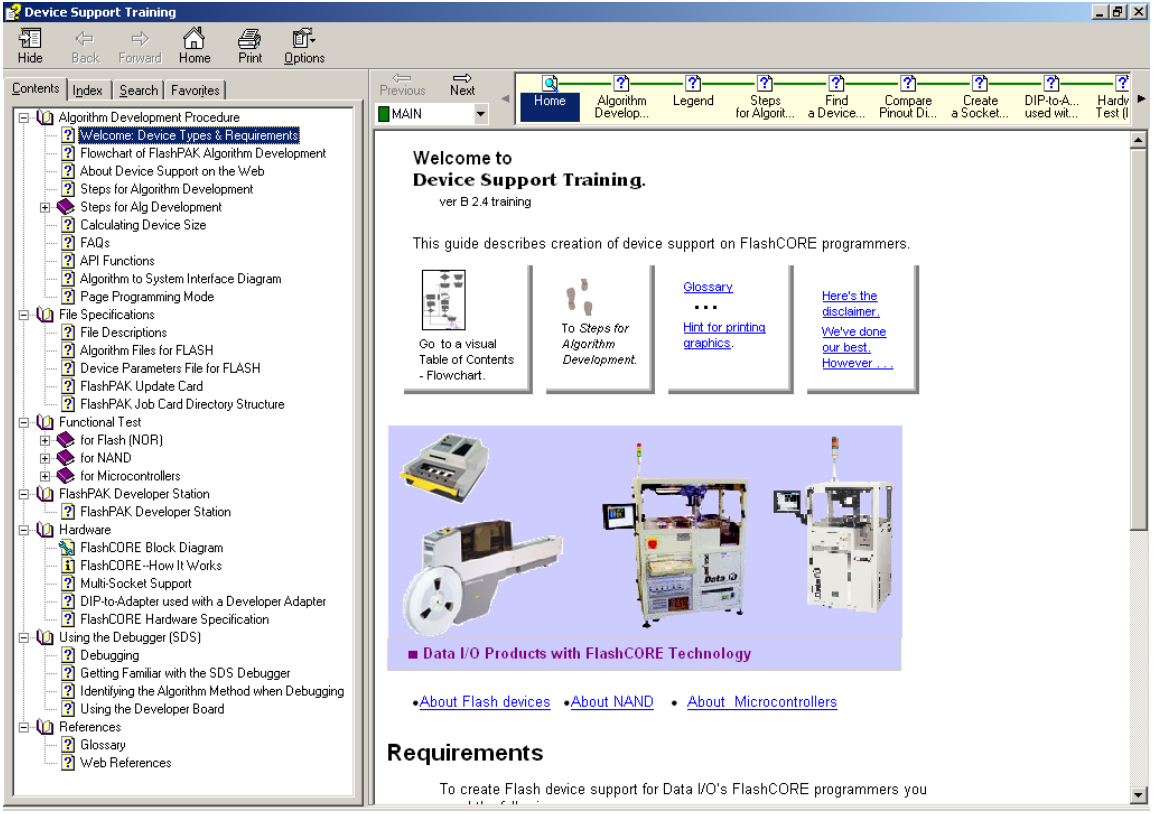

<span id="page-22-0"></span>*Figure 37—Device Support Training with Table of Contents*

## **Customer Support**

For questions or assistance, contact Data I/O Customer Support:

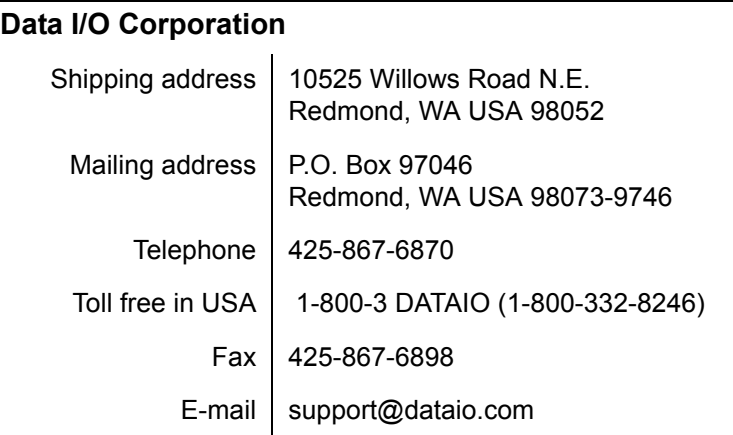

### **Data I/O China (Shanghai)**

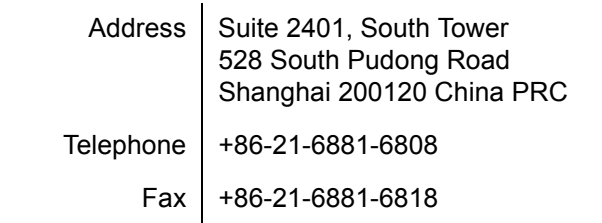

### **Data I/O Germany**

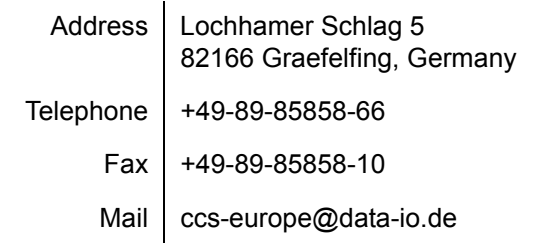

### **Other Countries**

For technical support in other countries, contact your local Data I/O representative. To find your local representative, go to <www.dataio.com/contact/repsearch.asp>

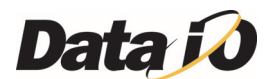